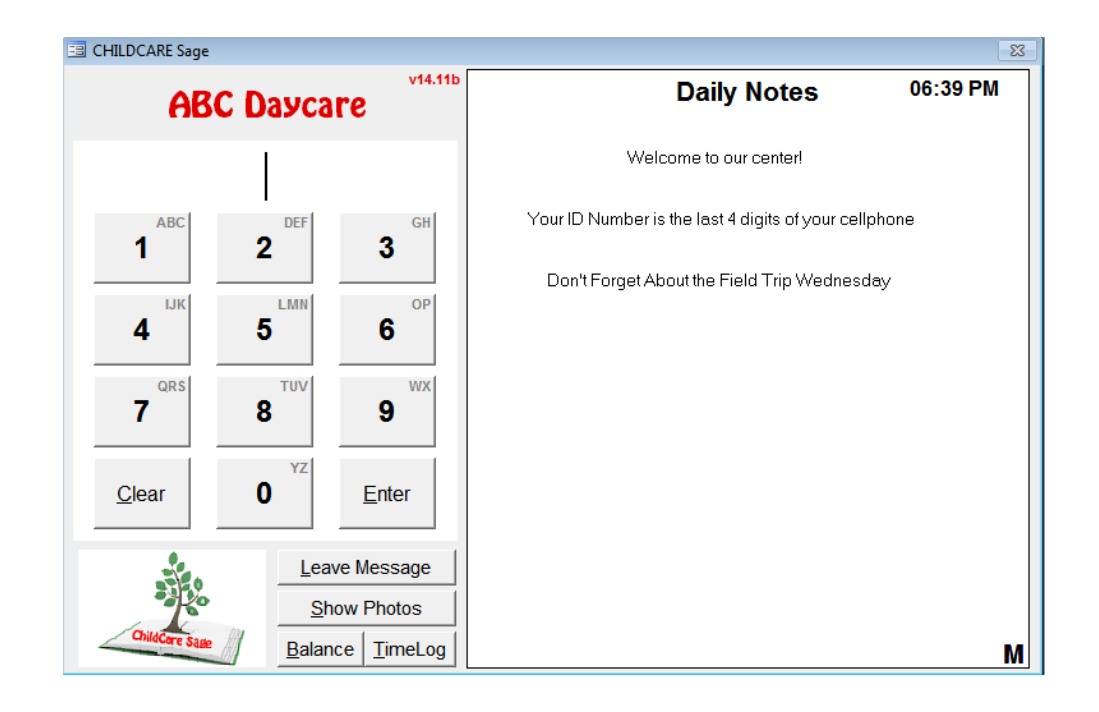

# **ChildCare Sage TimeClock Networking Guide (Childcare and Preschool Management System) Version 14.11**

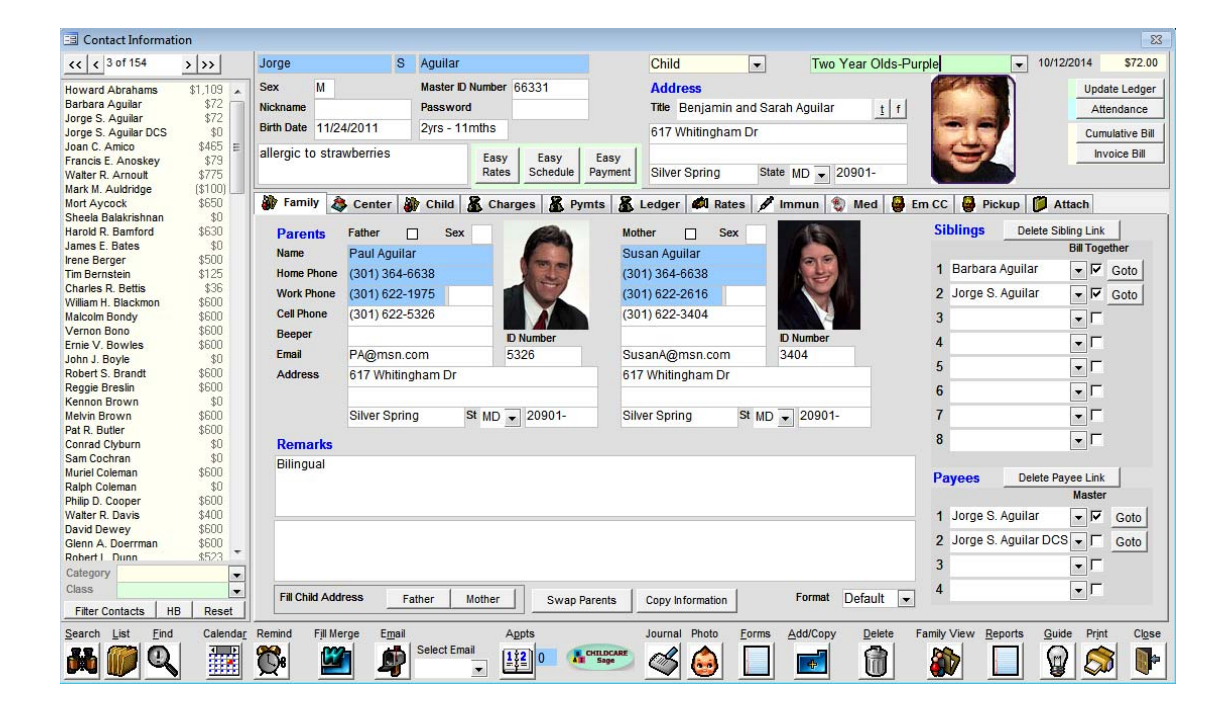

Most childcare centers use a separate windows computer (desktop, laptop, or tablet,) for the timeclock to let parents and staff sign in and out. The timeclock computer is usually located by the entrance or in a central location. If the main and the timeclock computers are both at the center, they can share information over the existing network at the center that lets each computer go online. This network can be wired or wireless.

If possible, we always suggest wired networks, which involve running an Ethernet cable between each computer and the router. In general, wired networks are much faster, more stable, and more reliable. There are numerous ways to setup a wired network if the router is not close to the computers you will use for the childcare sage, including connecting a wired switch to the router, then wiring each computer to the switch, or connecting a wireless bridge to the router, then wiring each computer to the bridge.

Many of the support calls we get concern the main computer not being able to see the timeclock computer in a wireless network. Our support policy includes connecting the computers at your center together into a wired or wireless network. After the network is setup, we can only trouble shoot WIRED networks. Please keep in mind that our software uses the existing network at your center; It is not the network.

This guide shows how to setup and troubleshoot the network between the computers. This guide applies equally to both wired and wireless networks. To keep things simple, this guide assumes a center has 1 main computer in the office, and 1 timeclock computer by the entrance or in a central location in the center. If your setup is more complex (more computers,) the process is similar but simply involves more steps for any computers outside of the 2 this guide assumes.

To setup a separate timeclock computer, do the following:

- 1) install the Childcare Sage Timeclock onto the timeclock computer and make sure it opens
- 2) install the Setup Network Timeclock Computer onto the main computer
- 3) follow the steps in A) to determine the version of windows on the timeclock computer

4) follow the steps in B) or C) (depending on the version of windows on the timeclock computer) to add a new user to the timeclock computer (we suggest you use "timeclock" for the username and password)

5) follow the steps in D) to share the "ccsagetimeclock" folder on the timeclock computer with the network

6) follow the steps in E) to map a drive from the main computer to the timeclock computer

After you have completed the steps above, do the following:

1) point the timeclock on the main computer to the timeclock computer by:

- open the Timeclock on the main computer
- click Ok when it says it cannot find the timesheets\_be.mdb file
- on the left side of the box that opens, click This PC or Computer, then click the z: drive and then click the timesheets\_be.mdb file
- click Open

2) point the childcare sage to the timeclock computer by:

- open the Childcare Sage on the main computer
- on the main menu, click Setup Menu (bottom right), then System Setup (top left)
- click on the Timeclock Loader tab
- in the Timeclock Dir row, enter "z:\" (nothing else)

If you have any questions, or need help, please contact us.

## A) Which version of Windows is on my computer and what is my Computer's Name

To determine the version of windows on a computer, please follow the steps below:

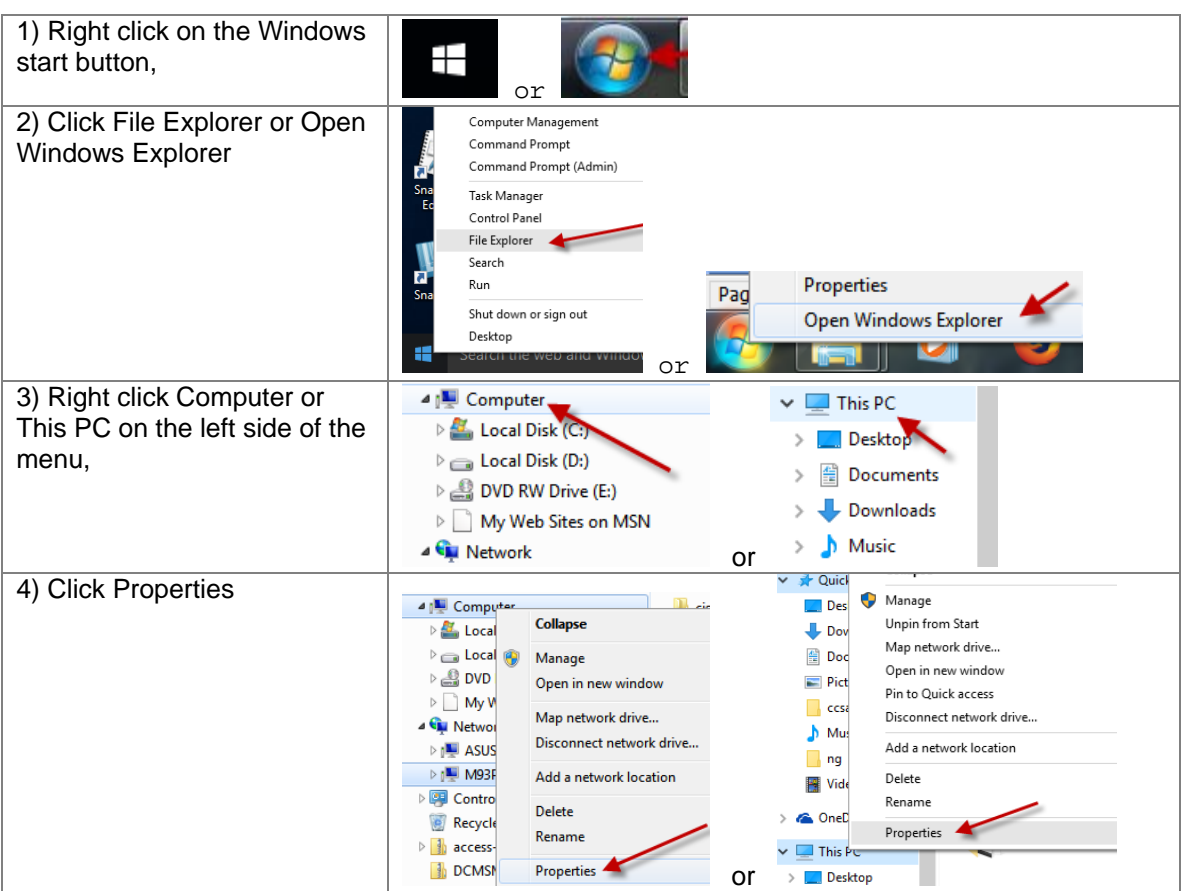

The information you need is pointed out below.

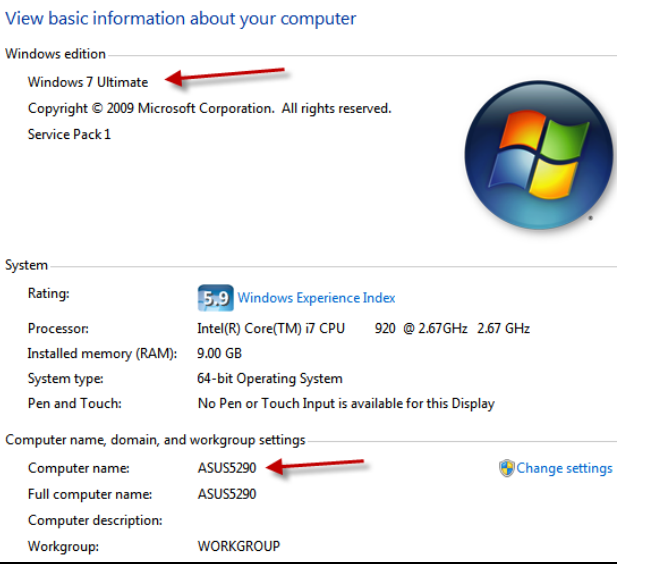

Write down the version of windows and the Computer name.

## B) Adding a New User to Windows 7

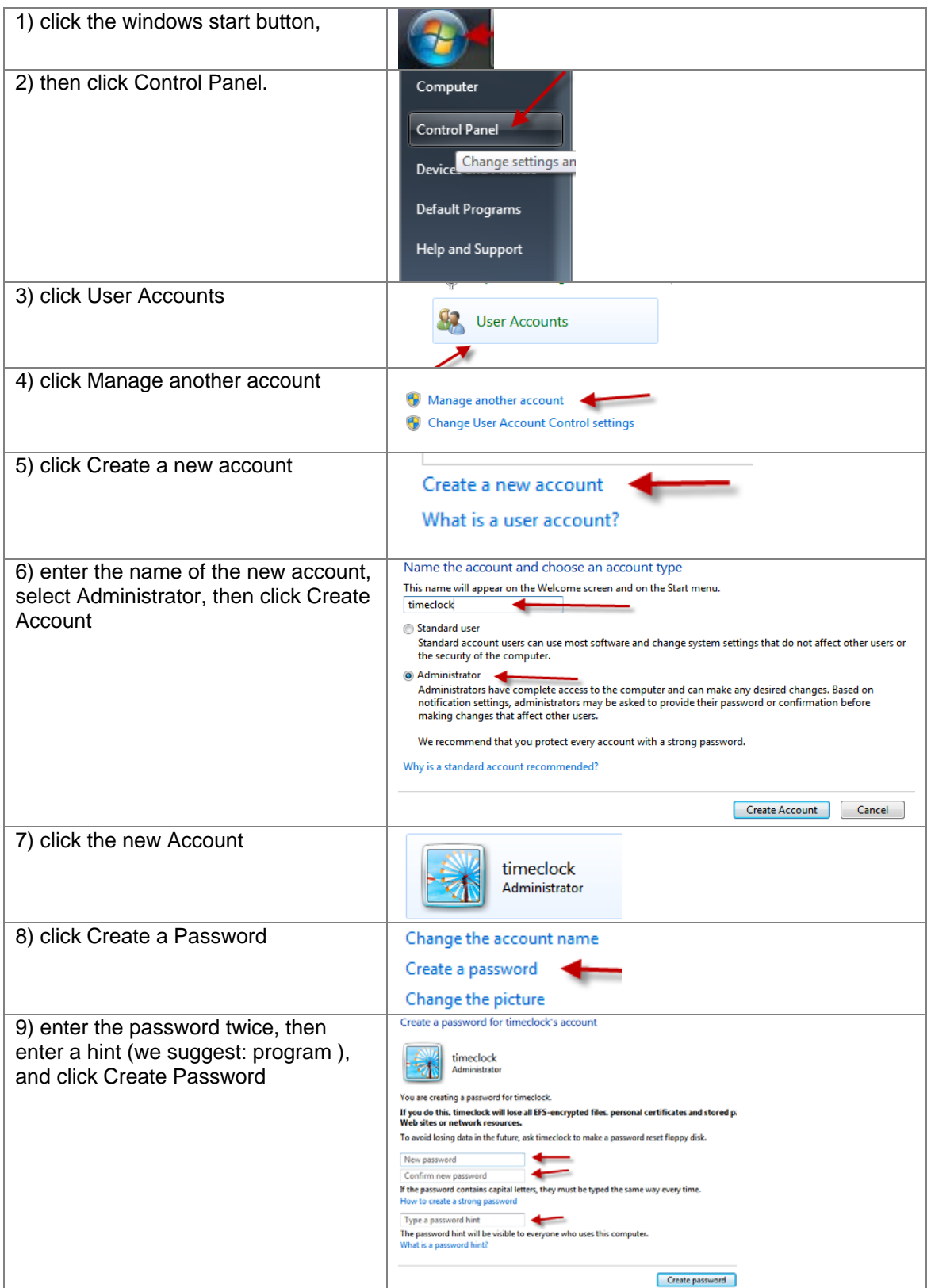

# C) Adding a New User To Windows 8/10

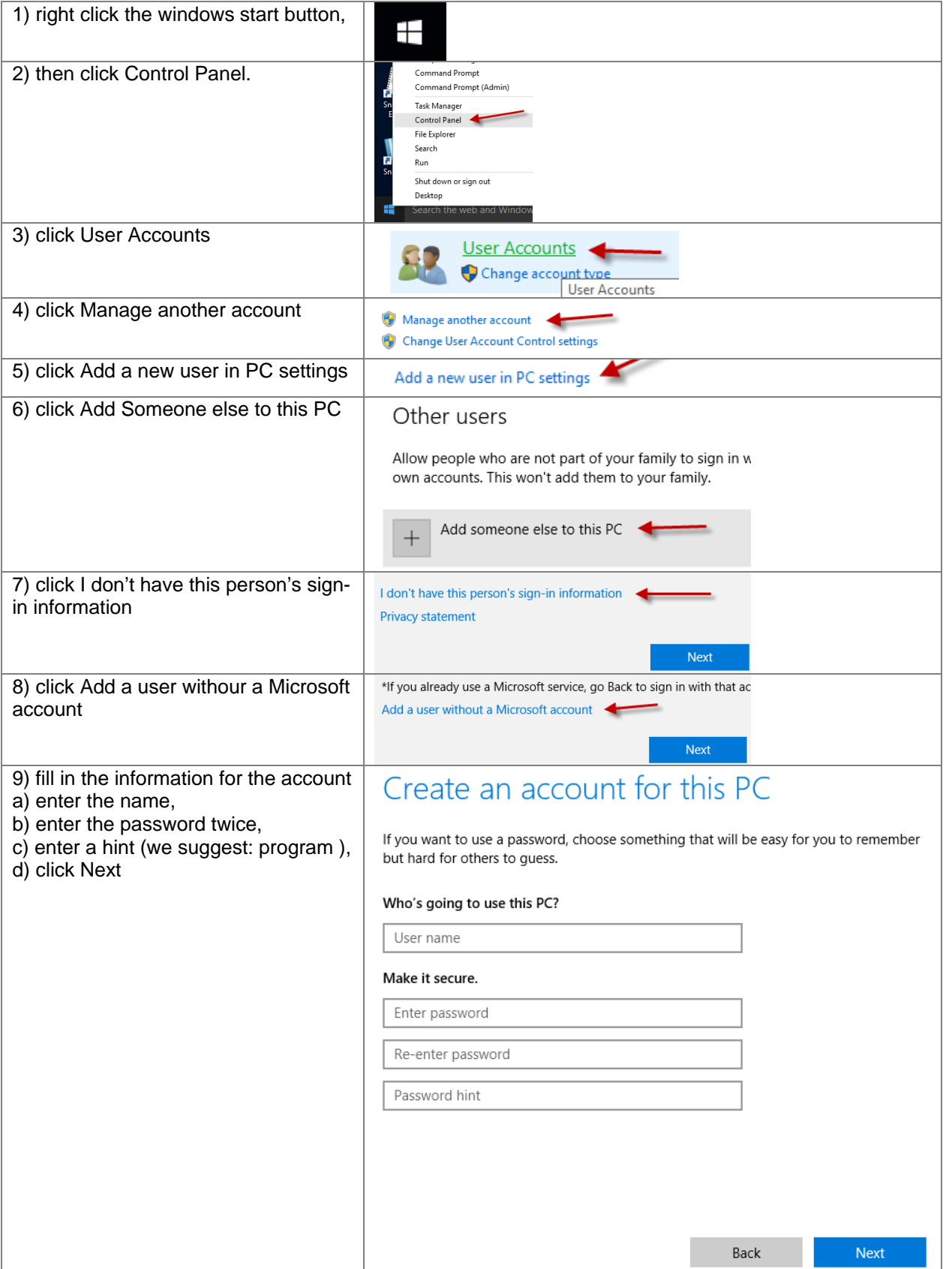

ChildCare Sage TimeClock Networking Guide by B & I Computer Consultants, Inc. (www.ChildcareSage.com) 2016 5

## D) Sharing a Folder with the Network

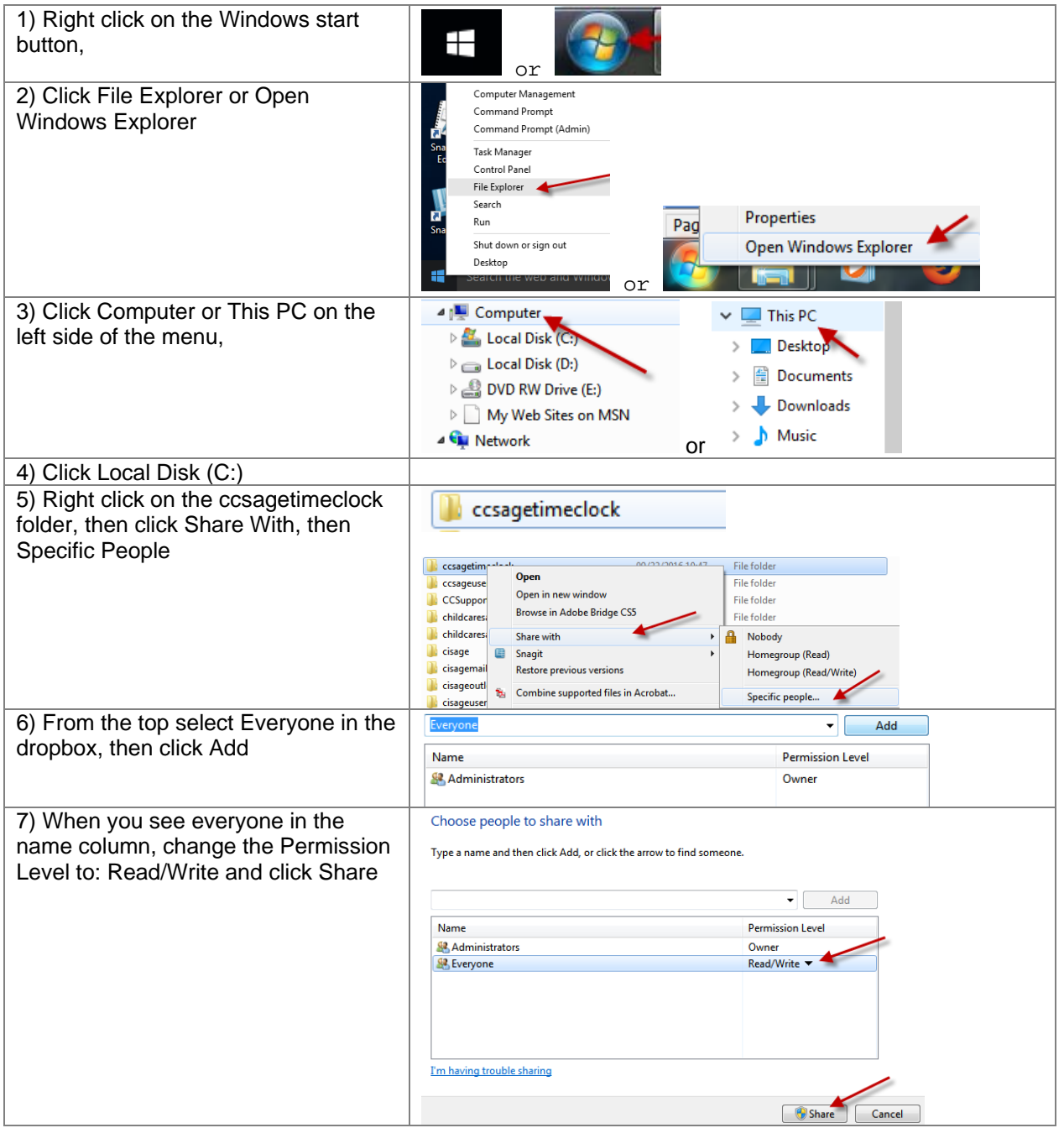

### E) Mapping a Drive on the Network

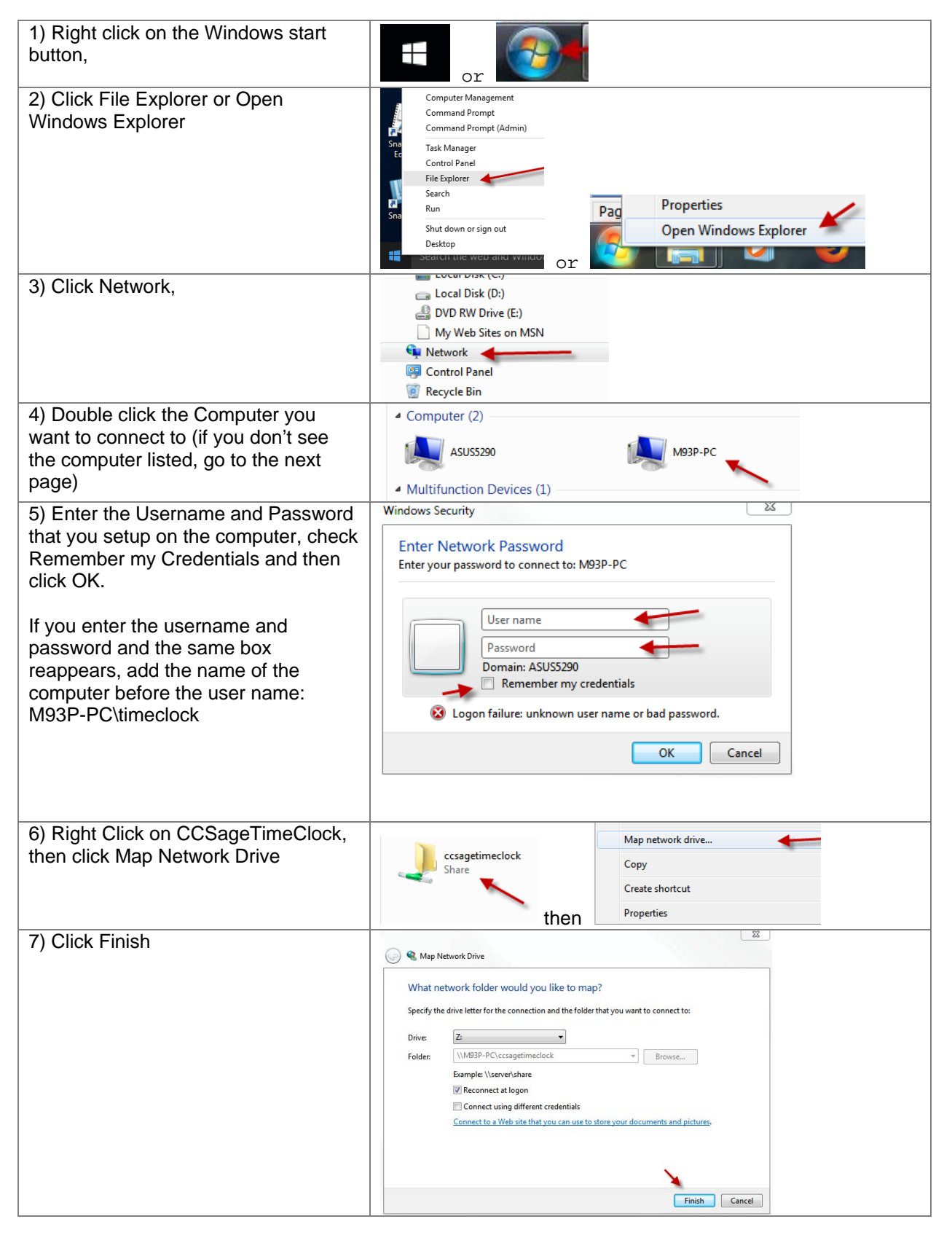

ChildCare Sage TimeClock Networking Guide by B & I Computer Consultants, Inc. (www.ChildcareSage.com) 2016 7

#### F) Windows Doesn't Show the Other Computer

1) make sure network discovery is on for both computers

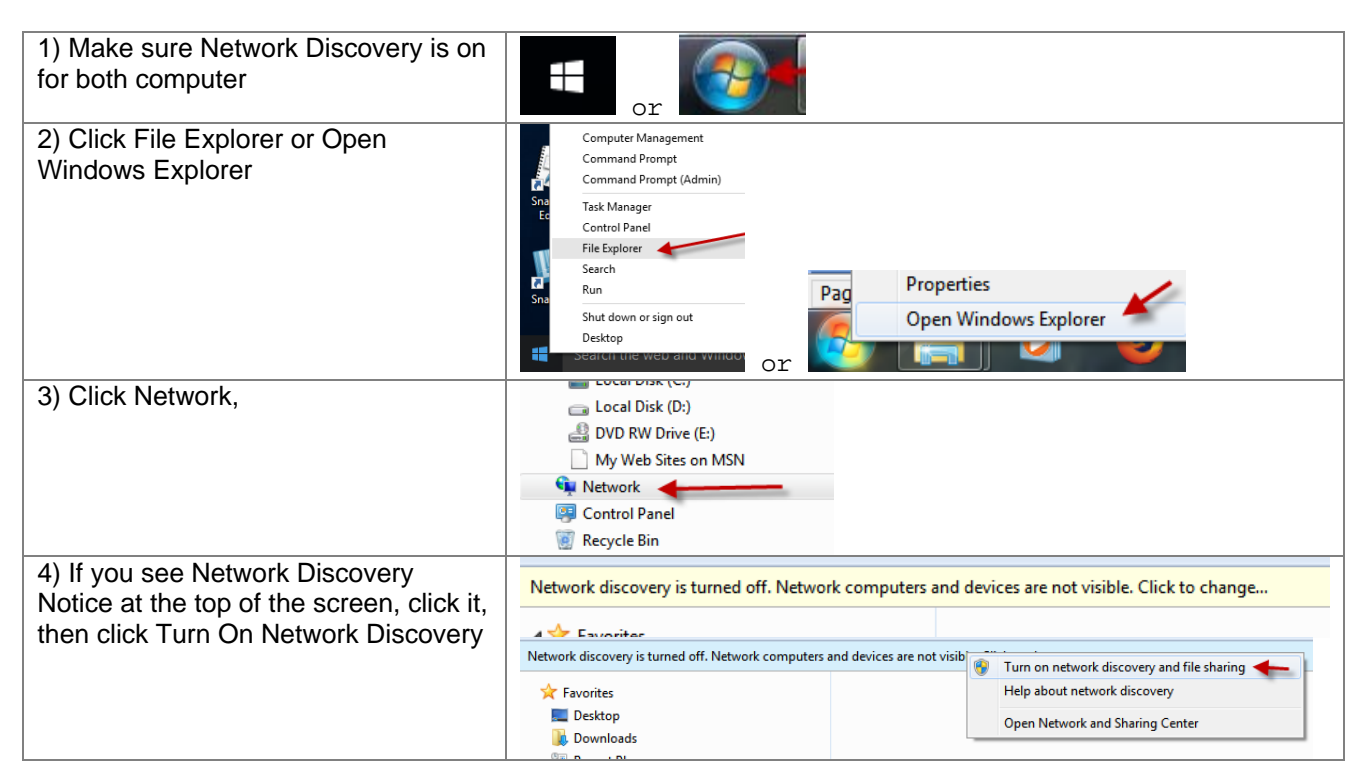